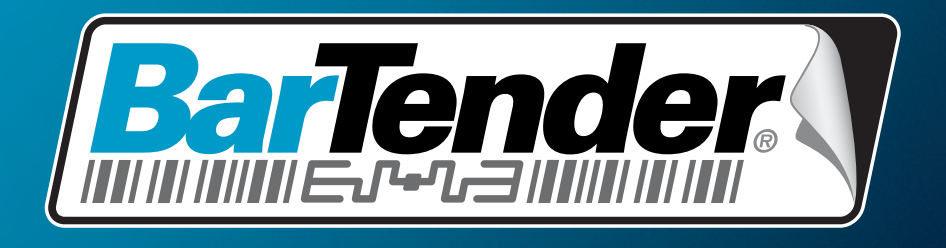

# The World's Leading Label & RFID Software

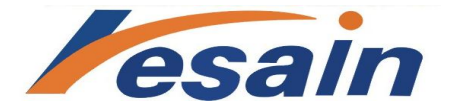

0769-23095998 www.lesain.com

## **BarTender** 应用程序套件入门

综述、安装和基本用法

(中文版)

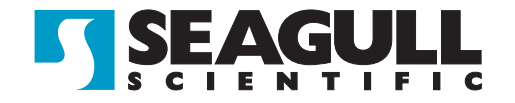

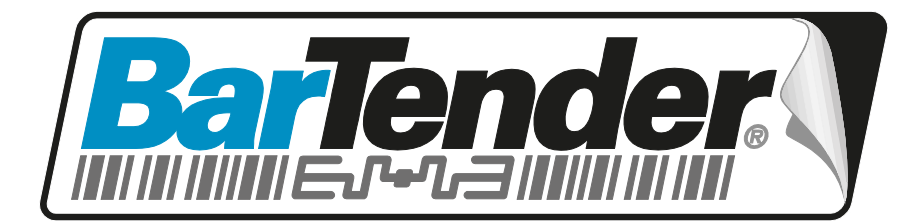

# 全球领先的标签和 RFID 软件

## **BarTender**  应用程序套件入门

综述、安装和基本用法

(中文版)

10.09.22.1627 版 中文(简体)

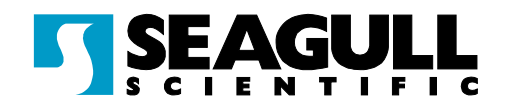

© Copyright Seagull Scientific, Inc. 2001-2010. All rights reserved.

Information in this document is subject to change without notice. No part of the publication may be reproduced, transmitted, transcribed, stored in a retrieval system, or translated into any language in any form or by any means without the written permission of Seagull Scientific, Inc. *HASP® is a registered trademark of Aladdin Knowledge Systems, Ltd. Microsoft, Windows, Windows Vista, the Windows Vista Start button, and the Windows logos are trademarks, or registered trademarks of Microsoft Corp. in the USA and/or other countries. SQL Server™ is a trademark, of Microsoft Corporation. Oracle® is a registered trademark of Oracle Corporation. SAP™ is a trademark of SAP Aktiengesellschaft. The Ready for IBM Websphere software mark and the trademarks contained therein are trademarks of IBM Corp. IBM is not the licensor of this Business Partner's product and does not make any warranties regarding this Business Partner's product.*

\_\_\_\_\_\_\_\_\_\_\_\_\_\_\_\_\_\_\_\_\_\_\_\_\_\_\_\_\_\_\_\_\_\_\_\_\_\_\_\_\_\_\_\_\_\_\_\_\_\_\_\_\_\_\_\_\_\_\_\_\_\_\_\_\_\_\_\_\_\_\_

*BarTender® is a registered trademark of Seagull Scientific, Inc.*

All other registered names and trademarks referred to in this manual are the property of their respective companies.

# 目录

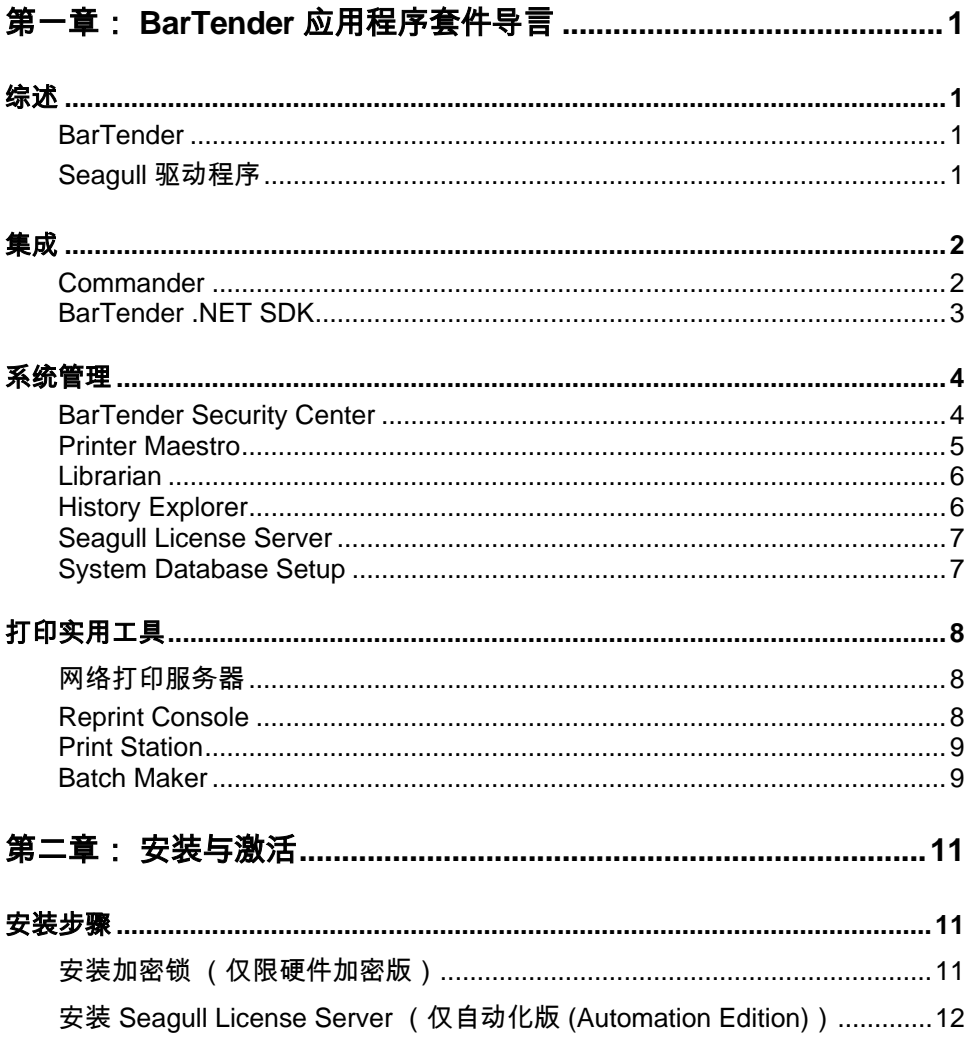

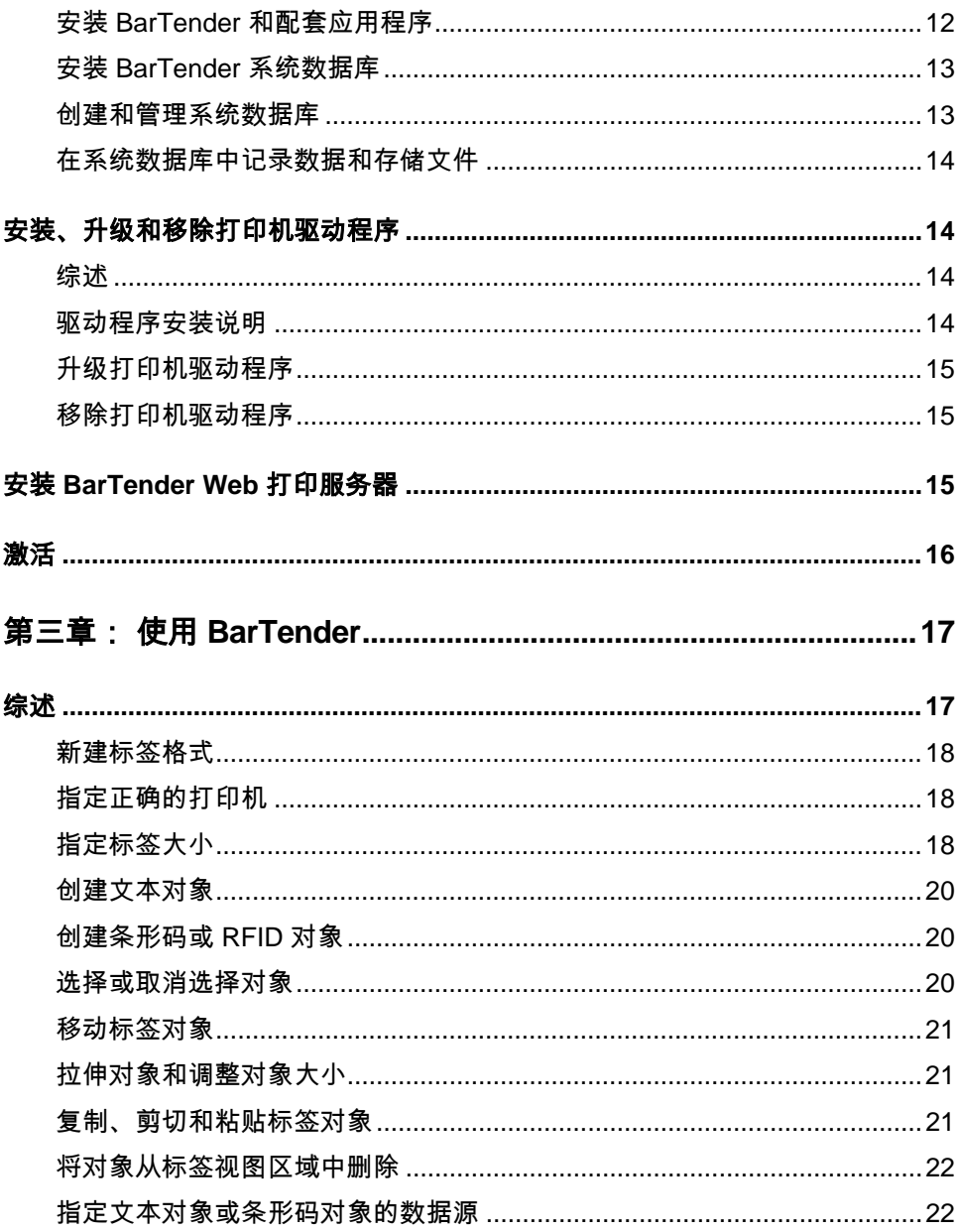

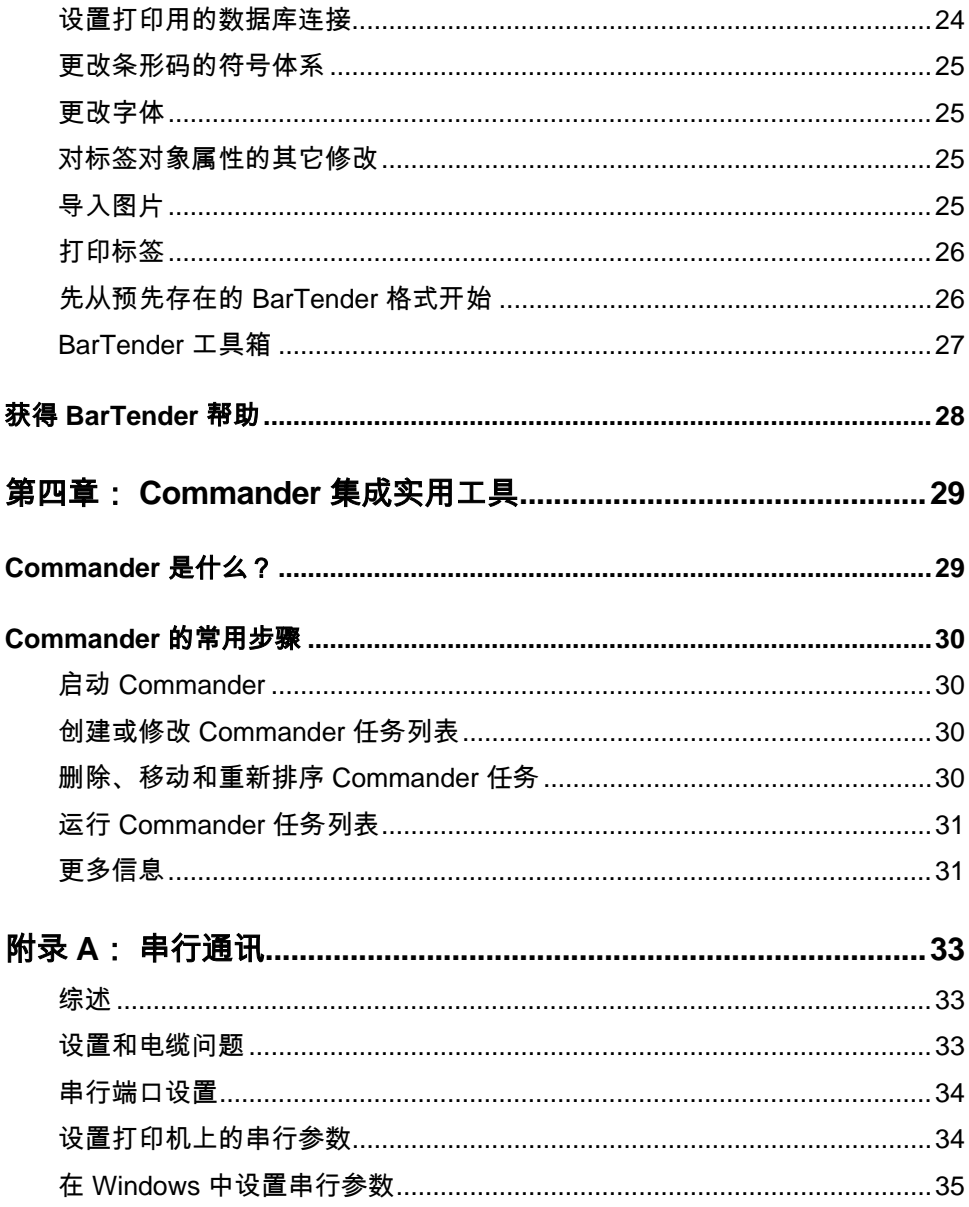

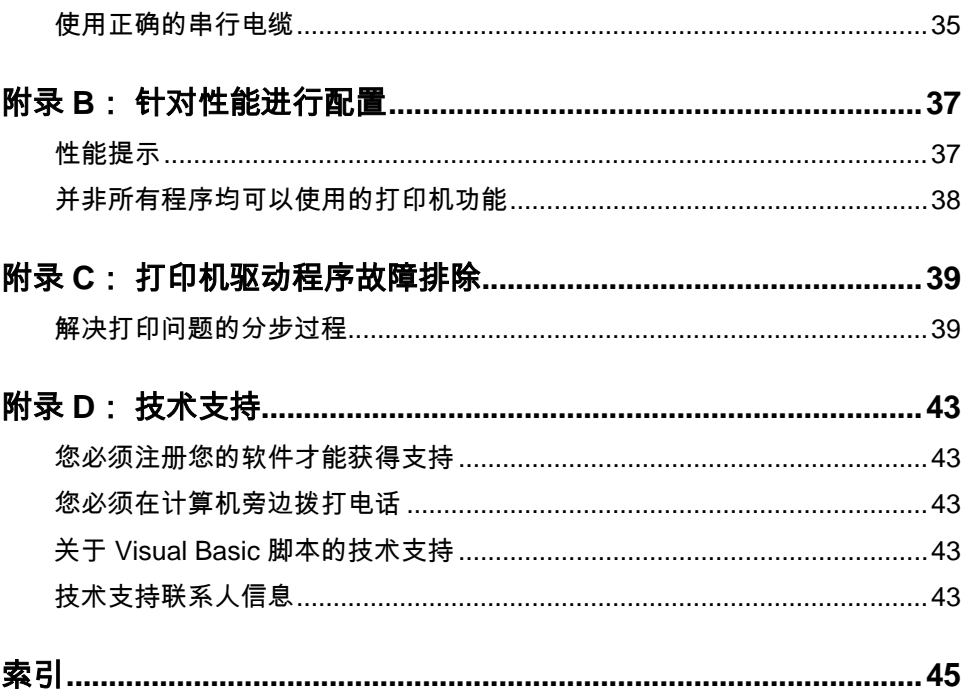

## <span id="page-7-0"></span>第一章: **BarTender** 应用程序套件导言

## <span id="page-7-1"></span>综述

除了主要的设计和打印应用程序,BarTender 应用程序套件包括多种附加 的配套应用程序以及其他组件。 它们共同提供了任何其他标签软件包未 能提供的强大和灵活水平。

取决于购买的 BarTender 版本,某些应用程序也许只能在安装后的 30 天之内使用。 除了特别说明, 可从 Windows 开始菜单的 BarTender 文件夹运行所安装的组件。

## <span id="page-7-2"></span>**BarTender**

BarTender 是用于设计和打印标签和条形码的主应用程序。  $\frac{1}{2}$  BT<sup>1</sup> BarTender 的两个自动化版 (Automation edition) 也支持 RFID 标签的编码。

#### 更多信息

在线帮助: 在应用程序中按 F1。

本文档中的"使用 BarTender"章节包括了基本用法。

## <span id="page-7-3"></span>**Seagull** 驱动程序

Seagull Scientific 为感热打印机开发了最早的标准 Windows 打印机驱动程序。 现在我们编写世界上最好的、最受赞誉 的打印机驱动程序,可支持 2,000 多标签打印机型号。

BarTender 在世界上几乎所有打印机厂商的打印机驱动程序下都可工作, 包括用于激光、喷墨和点阵打印机的驱动程序。 然而,当在标签打印机 上打印时, BarTender 使用 Seagull™ 提供的自带驱动程序时, 提供最快的 性能。

\_\_\_\_\_\_\_\_\_\_\_\_\_\_\_\_\_\_\_\_\_\_\_\_\_\_\_\_\_\_\_\_\_\_\_\_\_\_\_\_\_\_\_\_\_\_\_\_\_\_\_\_\_\_\_\_\_\_\_\_\_\_\_\_\_\_\_\_\_\_\_

## 更多信息

请参阅本文档的[安装、升级以及卸载打印机驱动程序](#page-20-1)章节。

白皮书:

*[http://www.seagullscientific.com/ftp/whitepapers/WhitePaper\\_](http://www.seagullscientific.com/ftp/whitepapers/WhitePaper_TheAdvantageOfDriversBySeagull.pdf) [TheAdvantageOfDriversBySeagull.pdf](http://www.seagullscientific.com/ftp/whitepapers/WhitePaper_TheAdvantageOfDriversBySeagull.pdf)*

## <span id="page-8-0"></span>集成

除了基本版 (Basic) 之外的所有 BarTender 版本都可读取外部数据。 然而, 只有两个自动化版 (Automation edition) 可从其他软件控制。 本节概括了 一些方法。

## 更多信息

白皮书:

*[http://www.seagullscientific.com/ftp/whitepapers/WhitePaper\\_](http://www.seagullscientific.com/ftp/whitepapers/WhitePaper_IntegrationOverview.pdf) [IntegrationOverview.pdf](http://www.seagullscientific.com/ftp/whitepapers/WhitePaper_IntegrationOverview.pdf)*

## <span id="page-8-1"></span>**Commander**

(仅 BarTender 的两个自动化版 (Automation edition) 在 30 天后仍支持。)

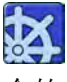

Commander 为中间件实用工具,当不方便或无法使用 BarTender SDK 控制 BarTender 时,可让您从其他软件控制 BarTender。 当一 个软件应用程序需要生成标签时,它执行触发动作,例如将一个文件放置

在网络上您所选的位置上,或者通过 TCP/IP 套接字连接发送 信息。 Commander 将检测这些"触发器",然后"唤醒" BarTender,后者 将把您的数据引入标签设计中,并自动打印标签。

**\_\_\_\_\_\_\_\_\_\_\_\_\_\_\_\_\_\_\_\_\_\_\_\_\_\_\_\_\_\_\_\_\_\_\_\_\_\_\_\_\_\_\_\_\_\_\_\_\_\_\_\_\_\_\_\_\_\_\_\_\_\_\_\_\_\_\_\_\_\_\_**

## 更多信息

在线帮助:在应用程序中按 F1。

白皮书:

*[http://www.seagullscientific.com/ftp/whitepapers/WhitePaper\\_](http://www.seagullscientific.com/ftp/whitepapers/WhitePaper_IntegrationOverview.pdf) [IntegrationOverview.pdf](http://www.seagullscientific.com/ftp/whitepapers/WhitePaper_IntegrationOverview.pdf)*

*[http://www.seagullscientific.com/ftp/whitepapers/WhitePaper\\_](http://www.seagullscientific.com/ftp/whitepapers/WhitePaper_Commander.pdf) [Commander.pdf](http://www.seagullscientific.com/ftp/whitepapers/WhitePaper_Commander.pdf)*

*[http://www.seagullscientific.com/ftp/whitepapers/WhitePaper\\_](http://www.seagullscientific.com/ftp/whitepapers/WhitePaper_CommanderExamples.pdf) [CommanderExamples.pdf](http://www.seagullscientific.com/ftp/whitepapers/WhitePaper_CommanderExamples.pdf)*

## <span id="page-9-0"></span>**BarTender .NET SDK**

在 BarTender .NET SDK 可用之前,从其他软件对 BarTender 进行编程 控制的唯一方式是通过 BarTender 的 ActiveX 自动化接口。 这仍将是 控制 BarTender 的强大且灵活的方式。 然而,现在 .NET 编程器具有 更快速、更方便的选项。 BarTender .NET 软件开发工具 (SDK) 包括 预写源代码和范围广泛的文献,可极大地简化控制 BarTender 的代码 编写工作。 现在,可使用 C# 或者 VB.NET 将 BarTender 的功能无缝集 成到您的应用程序中,无须从头开始编写自动化标签打印的最常用程序。

BarTender 的 NET SDK 包括:

- ♦ 简单源代码和项目文件,其中包括网页应用程序实例
- ♦ 范围广泛的文献
- ◆ 与 Visual Studio 集成

## 更多信息

白皮书:

*[http://www.seagullscientific.com/ftp/whitepapers/WhitePaper\\_](http://www.seagullscientific.com/ftp/whitepapers/WhitePaper_BarTender) [BarTender's.NET\\_SDKs.pdf](http://www.seagullscientific.com/ftp/whitepapers/WhitePaper_BarTender)*

\_\_\_\_\_\_\_\_\_\_\_\_\_\_\_\_\_\_\_\_\_\_\_\_\_\_\_\_\_\_\_\_\_\_\_\_\_\_\_\_\_\_\_\_\_\_\_\_\_\_\_\_\_\_\_\_\_\_\_\_\_\_\_\_\_\_\_\_\_\_\_

<span id="page-10-0"></span>系统管理

<span id="page-10-1"></span>包括多个实用工具,帮您管理标签打印环境并确保其安全。

## **BarTender Security Center**

(仅 BarTender 的两个自动化版 (Automation edition) 30 天后仍支持。) 企业自动化版 (Enterprise Automation edition) 只具有部分功能。)

BarTender Security Center 使系统管理员可以设定权限, 控制可 以执行 BarTender 应用程序套件的每个应用程序的具体操作的 用户组。例如,您可以设定某些用户可以修改标签格式设计并打印, 而其他用户只可打印。 Security Center 同时支持"数字签名", 您可以在用户执行某项操作时,要求其输入密码以验证其身份。

## 更多信息

在线帮助:在应用程序中按 F1。

白皮书:

*[http://www.seagullscientific.com/ftp/whitepapers/WhitePaper\\_Label](http://www.seagullscientific.com/ftp/whitepapers/WhitePaper_LabelSystemSecurity.pdf) [SystemSecurity.pdf](http://www.seagullscientific.com/ftp/whitepapers/WhitePaper_LabelSystemSecurity.pdf)*

## <span id="page-11-0"></span>**Printer Maestro**

(在最初的 30 天使用之后,下面列出的全部 Printer Maestro 功能不一定 在所有的版本中可用。)

**\_\_\_\_\_\_\_\_\_\_\_\_\_\_\_\_\_\_\_\_\_\_\_\_\_\_\_\_\_\_\_\_\_\_\_\_\_\_\_\_\_\_\_\_\_\_\_\_\_\_\_\_\_\_\_\_\_\_\_\_\_\_\_\_\_\_\_\_\_\_\_**

Printer Maestro 软件应用程序将 Windows 中的多个打印管理功能 合并进一个视图中,这样可以更方便地管理打印机和打印作业。

另外,Printer Maestro 引进了用于管理打印机补给的新功能。

Printer Maestro 功能包括:

- ♦ 打印机和打印作业管理
	- 在一个方便且可定制的视图中显示和管理网络上的每台打印机 和打印作业的状态。 (不使用 Printer Maestro 的情况下, Windows 对每台不同的打印机都有一个弹出视图)。
	- 通过电子邮件和文本消息对您警告打印机和作业错误。
	- 更容易配置打印机设置。
- ♦ 打印机补给管理(仅适用于企业自动化版 (Enterprise Automation edition))
	- 跟踪打印机内纸张使用情况并发出"纸张不足"警告。
	- 跟踪存储器中打印补给品的库存,如标签、色带、打印头等, 并发送"库存量低"警告。

## 更多信息

在线帮助: 在应用程序中按 F1。

白皮书:

*[http://www.seagullscientific.com/ftp/whitepapers/WhitePaper\\_Printer](http://www.seagullscientific.com/ftp/whitepapers/WhitePaper_PrinterMaestro.pdf) [Maestro.pdf](http://www.seagullscientific.com/ftp/whitepapers/WhitePaper_PrinterMaestro.pdf)*

## <span id="page-12-0"></span>**Librarian**

(仅企业自动化版 (Enterprise Automation edition) 在 30 天后仍可使用。)

\_\_\_\_\_\_\_\_\_\_\_\_\_\_\_\_\_\_\_\_\_\_\_\_\_\_\_\_\_\_\_\_\_\_\_\_\_\_\_\_\_\_\_\_\_\_\_\_\_\_\_\_\_\_\_\_\_\_\_\_\_\_\_\_\_\_\_\_\_\_\_

BarTender Librarian 使人数众多的用户、设计师和管理员能够共 同合作,安全地管理标签格式及其他文件的储存和修订。 Librarian 将文件保存在 BarTender 系统数据库中,而不是将其随意放置 在硬盘内。 然后可定义文件的自定义状态(例如已提议、已批准和已 发布)以及这些状态之间变换的工作流程管理规程。 可方便地查看版 本历史,甚至在必要时将您的文件恢复到旧版本。

## 更多信息

在线帮助:在应用程序中按 F1。

白皮书:

*[http://www.seagullscientific.com/ftp/whitepapers/WhitePaper\\_](http://www.seagullscientific.com/ftp/whitepapers/WhitePaper_Librarian.pdf) [Librarian.pdf](http://www.seagullscientific.com/ftp/whitepapers/WhitePaper_Librarian.pdf)*

## <span id="page-12-1"></span>**History Explorer**

(仅 BarTender 的两个自动化版 (Automation edition) 在 30 天后仍支持。)

History Explorer 是一个应用程序, 允许您查看有关您在过去打印 的标签的记录信息,以及由处理打印作业的应用程序创建的任何 消息。 要审核 BarTender 的标签打印活动,必需 History Explorer。 为使 History Explorer 工作, 必须安装 BarTender 系统数据库(请参见有关 安装 *BarTender* [系统数据库](#page-19-0)的章节)以允许从 BarTender 标签管理套件 记录。

## 更多信息

在线帮助:在应用程序中按 F1。

白皮书:

*[http://www.seagullscientific.com/ftp/whitepapers/WhitePaper\\_History](http://www.seagullscientific.com/ftp/whitepapers/WhitePaper_HistoryExplorer.pdf) [Explorer.pdf](http://www.seagullscientific.com/ftp/whitepapers/WhitePaper_HistoryExplorer.pdf)*

**\_\_\_\_\_\_\_\_\_\_\_\_\_\_\_\_\_\_\_\_\_\_\_\_\_\_\_\_\_\_\_\_\_\_\_\_\_\_\_\_\_\_\_\_\_\_\_\_\_\_\_\_\_\_\_\_\_\_\_\_\_\_\_\_\_\_\_\_\_\_\_**

## <span id="page-13-0"></span>**Seagull License Server**

(只有 BarTender 的两个自动化版 (Automation edition) 需要。)

Seagull License Server (SLS) 为监视和执行两个自动化版 (Automation edition) 可使用的最大打印机数量的软件实用工具。 它可以在网络的任意计算机上运行,无须人工参与并且不可见。 SLS 与 BarTender 无缝交互, 使 BarTender 用户甚至不需要知道该应用 程序正在运行。

## 更多信息

在线帮助: 在应用程序中按 F1。 同时请参阅 BarTender 在线帮助中的 "授权设置对话框"主题。

白皮书:

*[http://www.seagullscientific.com/ftp/whitepapers/WhitePaper\\_](http://www.seagullscientific.com/ftp/whitepapers/WhitePaper_LicensingForBarTendersAutomationEditions.pdf) [LicensingForBarTendersAutomationEditions.pdf](http://www.seagullscientific.com/ftp/whitepapers/WhitePaper_LicensingForBarTendersAutomationEditions.pdf)*

## <span id="page-13-1"></span>**System Database Setup**

(只在 BarTender 的两个自动化版 (Automation edition) 中选用。)

System Database Setup 是帮助您设置 BarTender 系统数据库的 实用工具。 其主机可以是 SQL 服务器或者 SQL Express 数据库。 要使用 BarTender, 数据库不是必需的, 但要记录有关 BarTender 打印作业和的信息及记录其余的 BarTender 应用程序套件 的消息,就需要数据库。 它允许将来使用 History Explorer 进行 审核以及使用标签 Reprint Console 。 要运行 Librarian, 也需要它。

## 更多信息

在线帮助:在应用程序中按 F1。

白皮书:

*[http://www.seagullscientific.com/ftp/whitepapers/WhitePaper\\_](http://www.seagullscientific.com/ftp/whitepapers/WhitePaper_BTSystemDatabase.pdf) [BTSystemDatabase.pdf](http://www.seagullscientific.com/ftp/whitepapers/WhitePaper_BTSystemDatabase.pdf)*

\_\_\_\_\_\_\_\_\_\_\_\_\_\_\_\_\_\_\_\_\_\_\_\_\_\_\_\_\_\_\_\_\_\_\_\_\_\_\_\_\_\_\_\_\_\_\_\_\_\_\_\_\_\_\_\_\_\_\_\_\_\_\_\_\_\_\_\_\_\_\_

## <span id="page-14-0"></span>打印实用工具

## <span id="page-14-1"></span>网络打印服务器

BarTender Web 打印服务器是一种附有 BarTender 企业自动化版 (Enterprise Automation edition) 的 ASP.Net 应用程序。 它让您使用最 常见的网页浏览器连接到在服务器上运行的 BarTender 中央副本并进 行控制。 您可选择 BarTender 标签,并将其输出至局域网、广域网 上任意位置的打印机,或 Internet 上的远程打印机。

## 更多信息

白皮书:

*[http://www.seagullscientific.com/ftp/whitepapers/WhitePaper\\_](http://www.seagullscientific.com/ftp/whitepapers/WhitePaper_BarTenderWebPrintServer.pdf) [BarTenderWebPrintServer.pdf](http://www.seagullscientific.com/ftp/whitepapers/WhitePaper_BarTenderWebPrintServer.pdf)*

## <span id="page-14-2"></span>**Reprint Console**

(仅 BarTender 的两个自动化版 (Automation edition) 在 30 天后仍支持。)

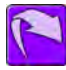

Reprint Console 允许您快速重新打印以前打印过的标签。可选择 整个作业或者只选择作业的一部分。 这在自动打印环境下特别

有用,因为可能 不能重新创建从其他程序内重新打印相同标签所需的 操作序列。 例如, 其他程序的数据库中的信息可能已经改变。 Reprint Console 需要使用 BarTender 系统数据库,系统数据库在前面一章中讨论。

**\_\_\_\_\_\_\_\_\_\_\_\_\_\_\_\_\_\_\_\_\_\_\_\_\_\_\_\_\_\_\_\_\_\_\_\_\_\_\_\_\_\_\_\_\_\_\_\_\_\_\_\_\_\_\_\_\_\_\_\_\_\_\_\_\_\_\_\_\_\_\_**

## 更多信息

在线帮助: 在应用程序中按 F1。

白皮书:

*[http://www.seagullscientific.com/ftp/whitepapers/WhitePaper\\_Reprint](http://www.seagullscientific.com/ftp/whitepapers/WhitePaper_ReprintConsole.pdf) [Console.pdf](http://www.seagullscientific.com/ftp/whitepapers/WhitePaper_ReprintConsole.pdf)*

## <span id="page-15-0"></span>**Print Station**

BarTender "Print Station" 的功能使非技术用户只需通过 "指向-点击"选择并进行标签打印,甚至无须了解标签设计 程序的内容。

## 更多信息

在线帮助:在应用程序中按 F1。

白皮书:

*[http://www.seagullscientific.com/ftp/whitepapers/WhitePaper\\_](http://www.seagullscientific.com/ftp/whitepapers/WhitePaper_PrintStation.pdf) [PrintStation.pdf](http://www.seagullscientific.com/ftp/whitepapers/WhitePaper_PrintStation.pdf)*

## <span id="page-15-1"></span>**Batch Maker**

(BarTender 的基本版 (Basic edition) 在 30 天之后不支持。)

Batch Maker 的功能能够非常容易地确定多个标签格式的列表, 作为一个"批次"进行打印。 打印批次可通过 Batch Maker 进行打印, 也可通过 BarTender、Print Station 和 Windows Explorer 进行打印。

## 更多信息

在线帮助: 在应用程序中按 F1。

白皮书:

*[http://www.seagullscientific.com/ftp/whitepapers/WhitePaper\\_Batch](http://www.seagullscientific.com/ftp/whitepapers/WhitePaper_BatchMaker.pdf) [Maker.pdf](http://www.seagullscientific.com/ftp/whitepapers/WhitePaper_BatchMaker.pdf)*

\_\_\_\_\_\_\_\_\_\_\_\_\_\_\_\_\_\_\_\_\_\_\_\_\_\_\_\_\_\_\_\_\_\_\_\_\_\_\_\_\_\_\_\_\_\_\_\_\_\_\_\_\_\_\_\_\_\_\_\_\_\_\_\_\_\_\_\_\_\_\_

## <span id="page-17-0"></span>第二章: 安装与激活

## <span id="page-17-1"></span>安装步骤

您可能需要安装的 BarTender 组件取决于您购买的版本以及需要的功能。 各 BarTender 组件必须按照下列顺序安装。 BarTender CD-ROM 将自动显 示一个启动屏幕,从该屏幕中可以安装所有软件组件。

安装组件后,将提示您激活您的软件,这是必需的。 (请参见 [激活](#page-22-0)*i*了解 详细信息。)

## <span id="page-17-2"></span>安装加密锁 (仅限硬件加密版)

如果您的 BarTender 版本附带一个 HASP® 加密锁,必须将其安装在计 算机的并行端口或 USB 端口上。 (对于两个自动化版 (Automation edition), 加密锁安装在将运行 Seagull License Server 的计算机上。 请参阅下文的 安装 *[Seagull License Server](#page-18-0)* 。) 如果没有安装该加 密装置, BarTender 将只能在演示模式下运行: 打印标签时,每个文本 字段和 条形码中的一个字母或数字将随机更改。

#### 安装 **HASP4** 加密锁驱动程序

- 1. 将 BarTender CD-ROM 放入 CD 驱动器。 启动屏幕将自动出现。
- 2. 单击启动屏幕上的 **BarTender** 标签管理套件。 然后单击 **HASP4**  安全密钥驱动程序,并按照安装程序提供的指示操作。
- 3 根据您的密钥类型,继续按以下相关指示操作:

#### 并行端口加密锁的安装

- 1. 将加密锁插到计算机的并行端口上,首选 LPT1。
- 2. 将其他厂商的加密锁(如果有)连接到 Seagull Scientific 加密锁 的后部。

\_\_\_\_\_\_\_\_\_\_\_\_\_\_\_\_\_\_\_\_\_\_\_\_\_\_\_\_\_\_\_\_\_\_\_\_\_\_\_\_\_\_\_\_\_\_\_\_\_\_\_\_\_\_\_\_\_\_\_\_\_\_\_\_\_\_\_\_\_\_\_

3. 将电缆(如果有)直接插入加密锁。

#### **USB** 端口加密锁的安装

<span id="page-18-0"></span>将加密锁插到可用的 USB 端口上。

## 安装 **Seagull License Server** (仅自动化版 **(Automation Edition)**)

如果您拥有 BarTender 的两个自动化版 (Automation edition) 之一,安装 BarTender 之前, 应先安装 Seagull License Server。 此应用程序可安装 在网络上的任何计算机上,包括将运行 BarTender 的同一台计算机。

- 1. 在网络上选择一台计算机来安装 Seagull License Server。 选择的 计算机可以是任意计算机,只要从运行 BarTender 的工作站上能 够通过网络访问即可。
- 2. 如果当前未显示该启动屏幕,请将 BarTender CD-ROM 插入您的 CD 驱动器。 启动屏幕将自动出现。
- 3. 单击启动屏幕上的 **BarTender** 标签管理套件。 然后单击 **Seagull License Server**。
- 4. 当安装快结束时,您可运行**激活向导**。如果您运行激活向导, 请按照屏幕上的说明进行操作。(请参阅下文的*[激活](#page-22-0)*。)

## <span id="page-18-1"></span>安装 **BarTender** 和配套应用程序

在每台要运行 BarTender 的计算机上执行以下步骤。

1. 如果当前未显示该启动屏幕,请将 BarTender CD-ROM 插入您的 CD 驱动器。 启动屏幕将自动出现。

**\_\_\_\_\_\_\_\_\_\_\_\_\_\_\_\_\_\_\_\_\_\_\_\_\_\_\_\_\_\_\_\_\_\_\_\_\_\_\_\_\_\_\_\_\_\_\_\_\_\_\_\_\_\_\_\_\_\_\_\_\_\_\_\_\_\_\_\_\_\_\_**

2. 单击启动屏幕上的 **BarTender** 标签管理套件。 然后单击 **BarTender**,并按照安装程序提供的指示操作。

还将默认安装下面的配套应用程序:

- ♦ Commander
- ♦ Security Center
- ♦ Librarian
- ♦ History Explorer
- ♦ Printer Maestro
- ♦ System Database Setup
- ♦ Reprint Console
- ♦ Print Station
- ♦ Batch Maker

根据您所购买的版本,以上某些应用程序可能只有30天的"试用期"。 要使用某些配套应用程序,必须创建新的 BarTender 系统数据库或者连 接现有的数据库。 有关详细资料,参见 安装 *BarTender* [系统数据库](#page-19-0) 部分。

## <span id="page-19-0"></span>安装 **BarTender** 系统数据库

(此 BarTender 系统数据库主题仅适用于两个自动化版 (Automation edition)。)

## <span id="page-19-1"></span>创建和管理系统数据库

如果您未安装 System Database, BarTender 安装实用程序会为您自动 启动 System Database Setup 向导。 您可以选择使用您自己的 Microsoft SQL Server 作为系统数据库还是使用免费的 Microsoft SQL Express。

如果您决定不立即运行 System Database Setup 向导,以后您可以从 Windows 开始菜单的 BarTender 文件夹内手动选择此选项。

\_\_\_\_\_\_\_\_\_\_\_\_\_\_\_\_\_\_\_\_\_\_\_\_\_\_\_\_\_\_\_\_\_\_\_\_\_\_\_\_\_\_\_\_\_\_\_\_\_\_\_\_\_\_\_\_\_\_\_\_\_\_\_\_\_\_\_\_\_\_\_

## <span id="page-20-0"></span>在系统数据库中记录数据和存储文件

BarTender

标签管理套件中的大多数应用程序都可将信息记录到系统数据库。 但是,每个应用程序都有其自己需要先启用的记录或存储选项。 参阅每个应用程序的帮助系统。

## <span id="page-20-1"></span>安装、升级和移除打印机驱动程序

## <span id="page-20-2"></span>综述

从 Bartender 8.0 开始, Seagull™ 驱动程序开始随附 Seagull 驱动程序向 导实用工具。

#### **Microsoft** 的"添加打印机向导"警告:

我们强烈建议您使用 *Seagull* 的驱动程序向导来安装、移除和升 级驱动程序。与 *Windows* 随附的"添加打印机向导"无法一直正 确执行驱动程序升级。

## <span id="page-20-3"></span>驱动程序安装说明

- 1. 关闭打印机,连接相关电缆,然后打开打印机。
- 2. 如果打印机支持即插即用功能, 且已用 USB 或并行电缆连接, 则 Windows 的"添加硬件向导"将自动检测打印机,并驱动程序安 装对 话框。如果不希望使用此 Windows 向导安装,请务必单击 取消。

3. 而从 Seagull 打印机驱动程序文件所在的文件夹运行 "驱动程序 向导"实用工具。 (默认位置为 C:\Seagull)

**\_\_\_\_\_\_\_\_\_\_\_\_\_\_\_\_\_\_\_\_\_\_\_\_\_\_\_\_\_\_\_\_\_\_\_\_\_\_\_\_\_\_\_\_\_\_\_\_\_\_\_\_\_\_\_\_\_\_\_\_\_\_\_\_\_\_\_\_\_\_\_**

- 4. 选择安装打印机驱动程序,并完成向导。
- 5. 现在, Seagull 驱动程序已正确安装。

## <span id="page-21-0"></span>升级打印机驱动程序

请勿使用 Microsoft Windows 的"添加打印机向导"升级打印机驱动 程序。 因为有时,该向导无法正确升级所有驱动程序文件,从而损坏 打印机驱动程序。

而应使用 Seagull 的"驱动程序向导"升级现有打印机驱动程序:

- 1. 从驱动程序文件所在的文件夹运行"驱动程序向导"实用工具。 (默认位置为 C:\Seagull)
- 2. 选择升级打印机驱动程序,并完成向导。

## <span id="page-21-1"></span>移除打印机驱动程序

"驱动程序向导"可用于移除系统中的打印机驱动程序。

- 1. 从驱动程序文件所在的文件夹运行"驱动程序向导"实用工具。 (默认位置为 C:\Seagull)
- <span id="page-21-2"></span>2. 选择移除打印机驱动程序,并完成向导。

## 安装 **BarTender Web** 打印服务器

此应用程序仅适用于企业自动化版 (Enterprise Automation edition)。 要安装此项:

1. 如果当前未显示该启动屏幕,请将 BarTender CD-ROM 插入您的 CD 驱动器。 启动屏幕将自动出现。

- 2. 单击**BarTender** 标签管理套件。
- 3. 单击BarTender Web 打印服务器, 然后按相关说明操作。

\_\_\_\_\_\_\_\_\_\_\_\_\_\_\_\_\_\_\_\_\_\_\_\_\_\_\_\_\_\_\_\_\_\_\_\_\_\_\_\_\_\_\_\_\_\_\_\_\_\_\_\_\_\_\_\_\_\_\_\_\_\_\_\_\_\_\_\_\_\_\_

## <span id="page-22-0"></span>激活

在安装过程中,您可激活软件。 激活是一个快捷、简单的匿名 D 过程,用于解锁软件产品以供无限制使用,并帮助防软件盗版。 如果选择激活,则将运行激活向导。单击帮助按钮,可了解有关激 活和保密的详细信息。

## <span id="page-23-0"></span>第三章: 使用 **BarTender**

## <span id="page-23-1"></span>综述

本章引导您完成设计标签、修改标签格式和指定要打印的数据的过程。 开始先运行 BarTender。 将显示一个空白标签,并且屏幕上的鼠标光标应 该处于指针模式(形状像一个箭头)。

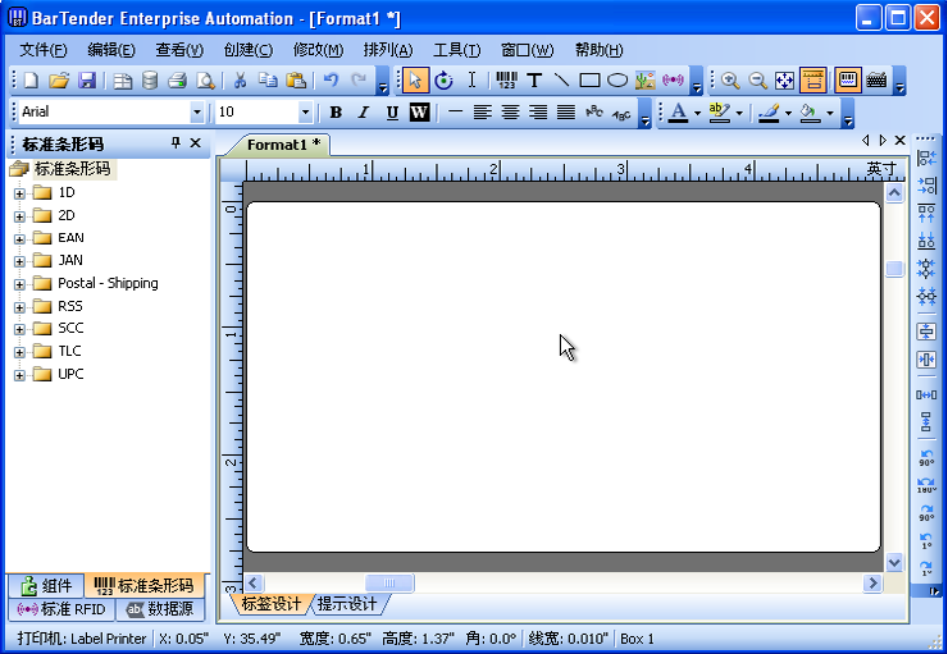

## <span id="page-24-0"></span>新建标签格式

#### 创建一个新的标签格式:

1. 在文件菜单上选择新建。将打开新建格式向导。

2. 新建格式向导将指导您完成开始格式设计所需的步骤。 如果您不想使用向导,请按照后面两部分中的说明操作。

## <span id="page-24-1"></span>指定正确的打印机

设计任何标签格式的第一步均是指定打印使用该格式制作的标签时最常 用的打印机。 这样可以减少标签中包含打印机无法快速打印的字体的 几率,也可以减少标签格式的大小超过打印机内存的几率。

\_\_\_\_\_\_\_\_\_\_\_\_\_\_\_\_\_\_\_\_\_\_\_\_\_\_\_\_\_\_\_\_\_\_\_\_\_\_\_\_\_\_\_\_\_\_\_\_\_\_\_\_\_\_\_\_\_\_\_\_\_\_\_\_\_\_\_\_\_\_\_

- 1. 单击主工具栏上的打印机按钮 3. 或文件菜单中的打印选项 以显示打印对话框。
- 2. 单击名称选项右侧的下箭头显示已安装的打印机驱动程序列表。
- 3. 单击您打印时要使用的打印机的名称。

#### 注意:

如果所需的打印机未列出,则使用 Seagull 驱动程序向导安装其 打印机驱动程序。 请参阅[安装、升级和移除打印机驱动程序](#page-20-1)。

4. 单击关闭。

## <span id="page-24-2"></span>指定标签大小

- 1. 单击主工具栏上的页面设置按钮,或单击文件菜单中的页面设置, 或双击标签视图区域的空白部分,以显示页面设置对话框 3。
- 2. 单击卷选项卡,并从类别列表中选择标签卷制造商。 (如果标签 卷制造商未列出,则跳至第 4 步。)

3. 从卷名列表中选择卷。(如果卷未列出,请执行第4步,否则单 击确定。)

**\_\_\_\_\_\_\_\_\_\_\_\_\_\_\_\_\_\_\_\_\_\_\_\_\_\_\_\_\_\_\_\_\_\_\_\_\_\_\_\_\_\_\_\_\_\_\_\_\_\_\_\_\_\_\_\_\_\_\_\_\_\_\_\_\_\_\_\_\_\_\_**

4. 单击页面选项卡,指定页面尺寸和方向(纵向或横向)。

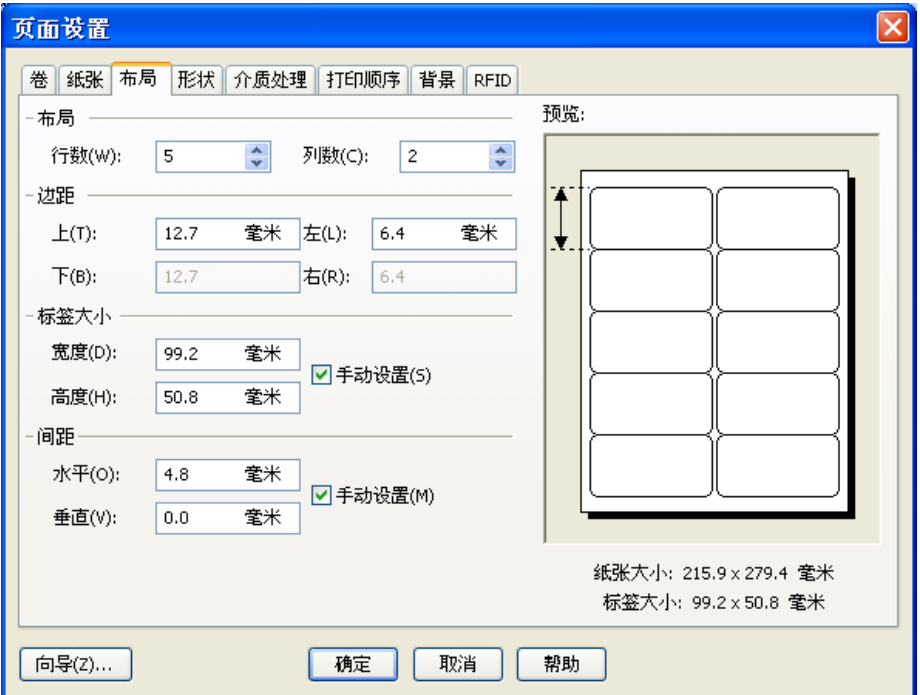

- 5. 单击布局选项卡,并指定页边距以及行数和列数。 (这些选项一 般只用于激光打印机,但偶尔感热打印机的标签样式也有列数和/ 或行数。)
- 6. 若要指定标签的尺寸,请选中手动设置框,并使用(标签)高度和 (标签)宽度框指定。(如果未选中手动设置框, BarTender 将自 动设置标签的高度和宽度。)
- 7. 单击确定。

## <span id="page-26-0"></span>创建文本对象

- 1. 单击主工具栏上的创建文本按钮 T。
- 2. 将光标移动到标签视图区域中,单击对象中心应处的位置。

\_\_\_\_\_\_\_\_\_\_\_\_\_\_\_\_\_\_\_\_\_\_\_\_\_\_\_\_\_\_\_\_\_\_\_\_\_\_\_\_\_\_\_\_\_\_\_\_\_\_\_\_\_\_\_\_\_\_\_\_\_\_\_\_\_\_\_\_\_\_\_

#### 注意:

还可以使用 BarTender 工具箱在标签中添加对象。 请参阅下文的*[BarTender](#page-33-0)* 工具箱。

## <span id="page-26-1"></span>创建条形码或 **RFID** 对象

- 1. 打开工具箱中的标准条形码或标准 **RFID** 窗格。 (请参阅下文 的*[BarTender](#page-33-0)* 工具箱。) 每一项都有一个已配置对象列表。 条形 码已选择了一个符号选项和其它选项 为 RFID 对象配置标记类型 和数据格式结构。
- 2. 将所需的对象拖至标签。

#### 注意:

如果您希望将条形码或 RFID 对象的所有属性都设置为默认值, 可单击主工具栏上的条形码按钮 |||||| 或 RFID 按钮 ||(\*\*), 然后 单击标签。

您必须具有两个自动化版 (Automation edition) 之一以添加 RFID 对象到标签。

## <span id="page-26-2"></span>选择或取消选择对象

要选择对象,只需单击该对象。 对象被选中后,将有八个实心手柄, 每个边角一个,四条边线每条边线的中点一个,用于调整对象的大小。 单击对象外面的任意位置可以取消选择。

## <span id="page-27-0"></span>移动标签对象

要在标签视图区域中更改一个对象的位置,最简单的方法是使用鼠标单 击并将其拖动到一个新的位置。

**\_\_\_\_\_\_\_\_\_\_\_\_\_\_\_\_\_\_\_\_\_\_\_\_\_\_\_\_\_\_\_\_\_\_\_\_\_\_\_\_\_\_\_\_\_\_\_\_\_\_\_\_\_\_\_\_\_\_\_\_\_\_\_\_\_\_\_\_\_\_\_**

请参阅下文的[复制、剪切和粘贴标签对象](#page-27-2),了解如何将对象从一个标签 格式移至另一个标签格式。

## <span id="page-27-1"></span>拉伸对象和调整对象大小

若要调整标签对象的大小,请单击以选中标签对象,然后拖曳对象边线 上出现的其中一个小方形手柄。

- 1. 选中对象,并将指针光标置于其中一个边角把手,以便同时更改高 度和宽度。 如果只需要调整一个方向的尺寸,将指针置于其中 一个边线把手。 如果光标的位置正确,将变为一个双向细箭头。
- 2. 单击并拖曳所选的把手,直到对象达到所需的尺寸。

## <span id="page-27-2"></span>复制、剪切和粘贴标签对象

#### 使用 **Windows** 剪贴板

使用 Windows 剪贴板以及复制、剪切和粘贴按钮, 任何条形码或文本 对象均可以复制(或剪切)和粘贴到其它标签格式或当前标签格式上的 其它位置。 有关详细信息, 请参阅您的 Windows 文档。

#### 使用单击和拖曳

也可以单击对象并将对象拖曳到标签格式的新位置。 这样做时如果按住 Ctrl 键, 将在新位置创建一个副本。

最后, 还可以右键单击并拖曳到所需的位置。 放开鼠标键后将出现一 个弹出式菜单。 单击该菜单中的复制到此处。

\_\_\_\_\_\_\_\_\_\_\_\_\_\_\_\_\_\_\_\_\_\_\_\_\_\_\_\_\_\_\_\_\_\_\_\_\_\_\_\_\_\_\_\_\_\_\_\_\_\_\_\_\_\_\_\_\_\_\_\_\_\_\_\_\_\_\_\_\_\_\_

## <span id="page-28-0"></span>将对象从标签视图区域中删除

选中对象,然后按 DELETE 键或单击编辑菜单上的删除。(要将一个 对象从标签视图区域中删除,但同时将其规格的一个副本保存在 Windows 剪贴板中, 请使用**剪切**命令而不要使用删除命令。)

### <span id="page-28-1"></span>指定文本对象或条形码对象的数据源

通常,标签数据会来自各种不同的数据源。 BarTender 中制作的标签 格式可以包含:

- ♦ 数据库中的数据,包括分隔文本文件、固定宽度文本文件、OLE DB、 ODBC(开放数据库互连)数据库和电子表格以及 SAP™ IDoc。
- ◆ Visual Basic 脚本生成的数据
- ♦ 计算机的系统日期和时间
- ♦ 直接在屏幕的标签中输入的数据

#### 设置标签对象的数据源:

- 1. 双击要更改标签数据的标签对象。 修改所选 **. . .** 对象选项卡式对话 框将显示。
- 2. 如果未显示,请单击数据源选项卡以显示数据源属性页。
- 3. 若要使用向导完成选择数据源过程,请单击数据向导按钮 以启动子串向导。 或者,继续以下步骤。
- 4. 从源下拉列表中选择所需的数据源,然后在该选项卡的选项部分配 置该源的特定参数。如果选择**数据库字段**作为数据源, 但是尚未 设置数据库连接、则按数据库连接设置按钮 。 | 1 请参阅下文的 [设置打印用的数据库连接](#page-30-0)。

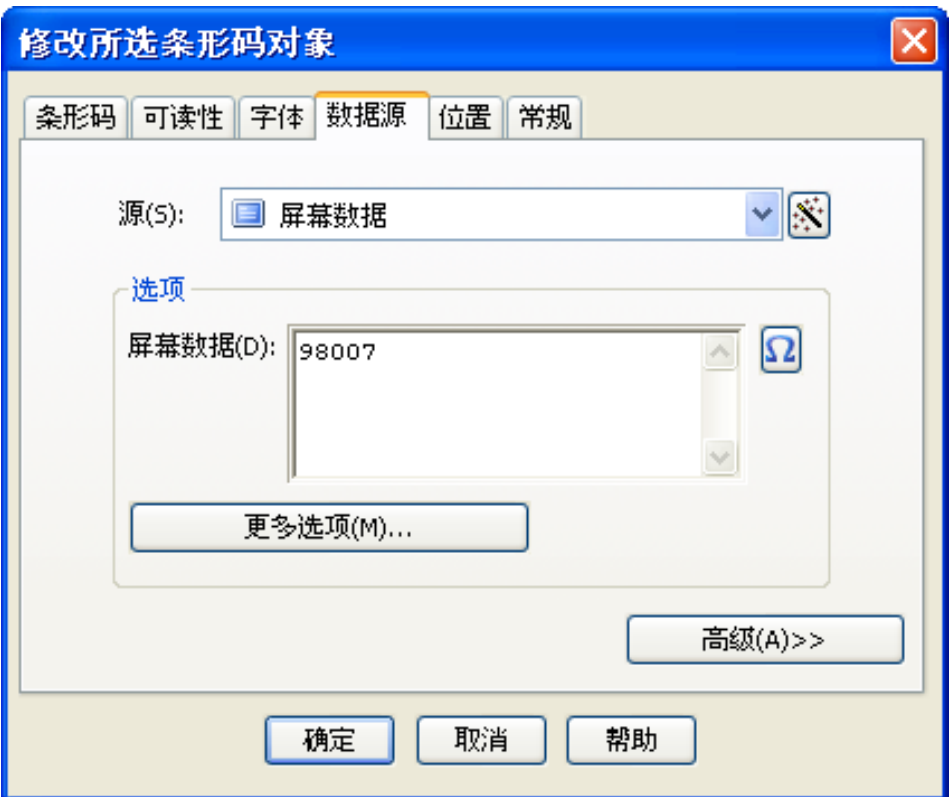

**\_\_\_\_\_\_\_\_\_\_\_\_\_\_\_\_\_\_\_\_\_\_\_\_\_\_\_\_\_\_\_\_\_\_\_\_\_\_\_\_\_\_\_\_\_\_\_\_\_\_\_\_\_\_\_\_\_\_\_\_\_\_\_\_\_\_\_\_\_\_\_**

## 连结多个数据源的子串:

有时,您需要将来自两个或多个数据源的信息放入一个条形码或文本对象。 要这样做的方法是连结多个数据子串,以便作为一个字符串输出。 请按照 以下步骤操作:

- 1. 在修改所选 **. .** 对象对话框的数据源选项卡上,单击高级按钮。
- 2. 在子串列表下方的工具栏上单击新建子串按钮 ... 创建其它子串。

有关其它数据源主题,例如数据有效性、序列化和提示,请参阅 BarTender 的帮助。

## <span id="page-30-0"></span>设置打印用的数据库连接

有时会需要从数据列表(例如零件列表或客户列表)打印标签。 这就 要求从数据库中读取标签数据。 BarTender 可以从以下类型的数据库 中读取数据:

\_\_\_\_\_\_\_\_\_\_\_\_\_\_\_\_\_\_\_\_\_\_\_\_\_\_\_\_\_\_\_\_\_\_\_\_\_\_\_\_\_\_\_\_\_\_\_\_\_\_\_\_\_\_\_\_\_\_\_\_\_\_\_\_\_\_\_\_\_\_\_

- ♦ 用符号分隔的文本文件和固定宽度的文本文件
- ♦ Oracle®、Microsoft Access、Excel 和 SQL Server™
- ♦ 其它支持 OLE DB的数据库
- ♦ 支持 ODBC(开放数据库互连)的数据库和电子表格
- ♦ SAP IDocs

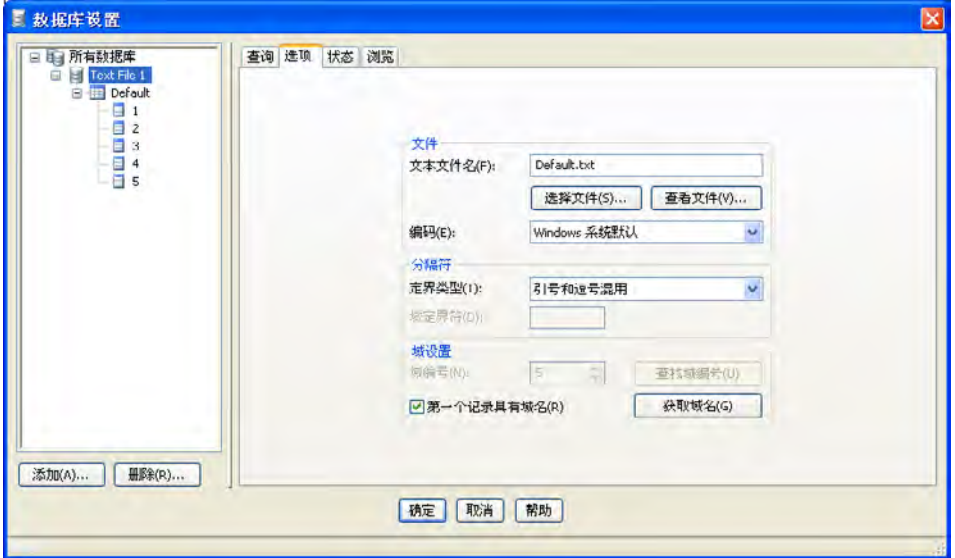

#### 通知 **BarTender** 从数据库中读取数据:

- 1. 单击主 BarTender 工具栏上的数据库连接设置按钮 日 打开数据库 连接设置对话框。添加数据库连接向导将显示在对话框的中央。
- 2. 添加数据库连接向导将引导您完成配置数据库连接所需的步骤。

有关连接表、从多个数据库中读取数据和指定查询的信息,请参阅 BarTender 的帮助。

**\_\_\_\_\_\_\_\_\_\_\_\_\_\_\_\_\_\_\_\_\_\_\_\_\_\_\_\_\_\_\_\_\_\_\_\_\_\_\_\_\_\_\_\_\_\_\_\_\_\_\_\_\_\_\_\_\_\_\_\_\_\_\_\_\_\_\_\_\_\_\_**

## <span id="page-31-0"></span>更改条形码的符号体系

- 1. 双击条形码以显示修改所选条形码对象对话框。
- 2. 单击条形码选项卡。
- 3. 通过单击符号体系框右边的下箭头来显示可以使用的条形码符号体 系列表。
- 4. 单击所需符号体系的名称。
- 5. 单击确定。

## <span id="page-31-1"></span>更改字体

- 1. 双击条形码或文本对象。 修改所选 **. . .** 对象对话框将显示。
- 2. 单击字体选项卡。
- 3. 根据需要更改字形名称、大小、斜体、粗体、比例和脚本。
- 4. 单击确定。

## <span id="page-31-2"></span>对标签对象属性的其它修改

双击任何对象将显示该类型对象的修改所选 **. . .** 对象对话框。单击选项 卡打开相应的属性页。

## <span id="page-31-3"></span>导入图片

如果各标签的图片不会改变,则应使用该步骤。

1. 单击主工具栏上的创建图片按钮

2. 单击希望放置图片的位置。 标签格式上将显示一个样本图片。

\_\_\_\_\_\_\_\_\_\_\_\_\_\_\_\_\_\_\_\_\_\_\_\_\_\_\_\_\_\_\_\_\_\_\_\_\_\_\_\_\_\_\_\_\_\_\_\_\_\_\_\_\_\_\_\_\_\_\_\_\_\_\_\_\_\_\_\_\_\_\_

- 3. 双击该图片显示修改所选图片对话框。
- 4. 保持类型选项设置为内嵌式图片,但是单击选择图片按钮以显示 选择图片对话框。
- 5. 选择图片对话框是标准的 Windows 目录导航对话框。 使用该对话 框找到并双击要导入的图片文件。 BarTender 使您自动返回修改 所选图片对话框。
- 6. 单击确定。

将图片放入标签视图区域后,可以按照上文[移动标签对象](#page-27-0)中所述更改其 位置。

<span id="page-32-0"></span>您也可从数据库导入图片。 有关详细说明,参考在线帮助。

## 打印标签

- 1. 单击主工具栏上的打印机按钮 3. 或文件菜单中的打印选项以 显示打印对话框。
- 2. 确定选择了正确的打印机名称。
- 3. 如果标签格式中的某些对象使用来自数据库文件的数据,应选中 使用数据库复选框。 可以使用数据库连接设置按钮 | 1 显示 数据库连接设置对话框。
- 4. 将每个标签需要打印的份数输入**同样标签的份数**选项。
- 5. 单击打印按钮, BarTender 将开始打印您的标签。

## <span id="page-32-1"></span>先从预先存在的 **BarTender** 格式开始

BarTender 自带了一些预先设计的标签格式。 如果其中的某个标签格式 与您所需的格式接近,则修改该格式比设计一个完整的标签格式要快。

#### 查看预先设计的标签格式:

- 1. 选择文件。
- 2. 选择打开。
- 3. 在格式文件打开对话框中,定位至 **My Documents\BarTender\Formats\Samples**(适用于 Windows 2000、2003 和 XP) 。 在 Windows Vista, 定位至 **Documents\BarTender\Formats\Samples**。

**\_\_\_\_\_\_\_\_\_\_\_\_\_\_\_\_\_\_\_\_\_\_\_\_\_\_\_\_\_\_\_\_\_\_\_\_\_\_\_\_\_\_\_\_\_\_\_\_\_\_\_\_\_\_\_\_\_\_\_\_\_\_\_\_\_\_\_\_\_\_\_**

4. 单击任何标签格式的名称。 该标签格式的预览将出现在对话框 的预览窗口中。

如果找到接近您需要的标签格式,双击相应名称在 BarTender 中显示 该标签格式。 进行所需的修改,然后使用另存为(而不是保存) 将更改保存到一个新的标签格式。

## <span id="page-33-0"></span>**BarTender** 工具箱

BarTender 工具箱提供了其它一些功能以及完成某些任务的其它方法。 它包含四个窗格:

- ♦ 组件: 该功能可作为一个存储区,用来保存已配置的条形码、文本和 其它对象或对象组。 可将任何保存的组件拖动到标签上以再次使用。
- **◆ 数据源:** 此窗格可用于将对象迅速连接到特定数据源, 包括以前配 置的数据库字段或子串。
- ♦ 标准条形码: 可以从此窗格中拖动已链接到特定符号体系的 条形码。
- ♦ 标准 **RFID**: 从此窗格,可拖动已配置了数据格式类型的 RFID 对象。

## <span id="page-34-0"></span>获得 **BarTender** 帮助

使用以下任何步骤均可以访问帮助系统。

#### 打开主帮助窗口:

单击帮助菜单中的 **BarTender** 帮助菜单选项。

#### 访问上下文相关的帮助:

♦ 在对话框内部单击帮助按钮或按 F1 键。

或

♦ 关于特定菜单选项的帮助,请选取相应的菜单选项并按 F1 键。

\_\_\_\_\_\_\_\_\_\_\_\_\_\_\_\_\_\_\_\_\_\_\_\_\_\_\_\_\_\_\_\_\_\_\_\_\_\_\_\_\_\_\_\_\_\_\_\_\_\_\_\_\_\_\_\_\_\_\_\_\_\_\_\_\_\_\_\_\_\_\_

## 关于使用和自定义帮助的其它选项,请参阅帮助系统中的使用 *BarTender* 的联机帮助主题。

关于 Visual Basic 的帮助,请选择帮助 菜单中 **Visual Basic** 脚本帮助。 将在默认的万维网浏览器中打开 Microsoft 完整的 Visual Basic 帮助 文档。

## <span id="page-35-0"></span>第四章: **Commander** 集成实用工具

## <span id="page-35-1"></span>**Commander** 是什么?

Commander 是一种软件实用工具,包含在 BarTender 的两个自动 化版 (Automation edition) 中。如果无法使用命令行或 ActiveX 自动操作,或者其使用成本很高,则可以借助于该工具,使用 BarTender 来执行自动标签打印。 Commander 可作为应用程序或 Windows 服务运行。

如果应用程序需要标签,则它只需创建一个触发事件(称为"触发"器), 例如,将文件放在您在网络上所选择的位置,或给您选择的帐户发送电子邮 件。 Commander 将检测该文件(或电子邮件)是否就位, 然后"唤醒" BarTender,后者将把您的数据引入标签设计中,并自动打印标签。

触发器文件或消息可能为空,但也可能包含数据,这些数据将由 BarTender、Commander 启动的其它应用程序或 Commander 本身读取。 由于创建触发器的应用程序可以在不同触发器中包含不同内容,因此, Commander 将执行的任务以及将使用的数据可以由应用程序动态定义。

例如,一个内部指令执行应用程序在数据库中输入有关指令的数据,然后 将名为 NewOrder.dat 的空文件保存在 Commander 将查看的目录中。 Commander 查找该文件并启动 BarTender,其标签格式已配置为在指定 时间后在数据库中查询所输入的指令。 BarTender 读取数据并打印标签。 然后,Commander 删除 NewOrder.dat 文件并恢复对目录的监视。

## <span id="page-36-0"></span>**Commander** 的常用步骤

## <span id="page-36-1"></span>启动 **Commander**

若要启动 Commander, 请在开始菜单的 BarTender 分支中双击其图标。 以下是一些最常用任务的步骤。

\_\_\_\_\_\_\_\_\_\_\_\_\_\_\_\_\_\_\_\_\_\_\_\_\_\_\_\_\_\_\_\_\_\_\_\_\_\_\_\_\_\_\_\_\_\_\_\_\_\_\_\_\_\_\_\_\_\_\_\_\_\_\_\_\_\_\_\_\_\_\_

## <span id="page-36-2"></span>创建或修改 **Commander** 任务列表

Commander 操作由任务列表控制,任务列表标识触发器以及在响应中 要执行的任务。 创建任务列表:

- 1. 单击新建任务列表按钮 司或选择文件菜单中的新建, 创建新的任 务列表文件。 如果要修改现有的任务列表, 则单击打开按钮 子 或 洗择文件菜单中的打开;然后浏览到该任务列表文件并单击打开。
- 2. 单击创建新任务工具栏按钮 | 这选择任务菜单中的添加, 开始定 义新任务。 如果要编辑现有任务,突出显示该任务并单击属性工 具栏按钮 立选择任务菜单中的属性。
- 3. 使用任务选项对话框输入有关如何触发任务的详细信息, 选择并配 置任务触发时将执行的命令,然后单击确定。
- 4. 对任务列表中所需的每项任务重复执行第 2 步和第 3 步, 然后保存 任务列表。

## <span id="page-36-3"></span>删除、移动和重新排序 **Commander** 任务

从列表中删除任务的方法是突出显示该任务, 然后单击 DFI FTF 按钮 或选择编辑菜单中的删除。 根据需要使用编辑菜单中的剪切、复制和 粘贴菜单项对任务重新排序,或将任务从一个任务列表移动到另一个任 务列表。

## <span id="page-37-0"></span>运行 **Commander** 任务列表

#### 运行 **Commander** 任务列表:

1. 单击打开按钮 子 或选择文件菜单中的打开, 打开一个任务列表。

**\_\_\_\_\_\_\_\_\_\_\_\_\_\_\_\_\_\_\_\_\_\_\_\_\_\_\_\_\_\_\_\_\_\_\_\_\_\_\_\_\_\_\_\_\_\_\_\_\_\_\_\_\_\_\_\_\_\_\_\_\_\_\_\_\_\_\_\_\_\_\_**

- 2. 突出显示每项要执行的任务并选择任务菜单中的启用,启用相应任务。
- 3. 单击开始检测按钮 | | 或选择检测菜单中的开始检测, 开始检测触 发器。

## <span id="page-37-1"></span>更多信息

我们将提供许多有关 Commander 的其它信息。

#### **Commander** 帮助

Commander 附有一个全面的帮助系统,其中包含详细的 Commander 使用示例,以及有关其强大功能的其它信息。

### 白皮书

这两本白皮书提供有关使用 Commander 的更多详细信息:

*[http://www.seagullscientific.com/ftp/whitepapers/WhitePaper\\_](http://www.seagullscientific.com/ftp/whitepapers/WhitePaper_Commander.pdf) [Commander.pdf](http://www.seagullscientific.com/ftp/whitepapers/WhitePaper_Commander.pdf)*

*[http://www.seagullscientific.com/ftp/whitepapers/WhitePaper\\_](http://www.seagullscientific.com/ftp/whitepapers/WhitePaper_CommanderExamples.pdf) [CommanderExamples.pdf](http://www.seagullscientific.com/ftp/whitepapers/WhitePaper_CommanderExamples.pdf)*

## <span id="page-38-0"></span>附录 **A**: 串行通讯

## <span id="page-38-1"></span>综述

我们建议您使用并行端口、USB 端口或以太网连接(前提是您的 打印机可以使用其中任意一种连接)。 这些连接可以提高打印机的 性能,并且避免混淆要使用的电缆种类。

不过,某些打印机只配备 9 针或 25 针 (RS-232) 串行端口。 本节介绍使 用此类旧式串行端口通讯时遇到的一些最常见的问题,并说明如何最好 地配置 Windows 和选择正确的串行电缆。

#### 注意:

打印机驱动程序帮助的*串行通讯*部分将更加详细地说明串行通讯问题。

### <span id="page-38-2"></span>设置和电缆问题

如果计算机和打印机上串行端口的设置不相同,通讯会不可靠。 此外, 内部串行电缆的连接方式多种多样,不能通过串行电缆的连接方式辨别 串行电缆。

一定要记住, 您在打印时将使用的程序(例如 BarTender) 不会控制计 算机和打印机之间的串行通讯。 串行通讯模式受以下因素控制:

- ♦ 打印机中的串行端口设置。
- ♦ 计算机上的串行端口设置。
- ♦ 使用的串行电缆类型。

## <span id="page-39-0"></span>串行端口设置

串行通讯受以下参数的控制。 这些参数在打印机和计算机上的设置必 须相同。

\_\_\_\_\_\_\_\_\_\_\_\_\_\_\_\_\_\_\_\_\_\_\_\_\_\_\_\_\_\_\_\_\_\_\_\_\_\_\_\_\_\_\_\_\_\_\_\_\_\_\_\_\_\_\_\_\_\_\_\_\_\_\_\_\_\_\_\_\_\_\_

- **◆ 波特率:** 这是打印机接收数据时的速率(比特每秒)。 常用的值为 2400、4800、9600、19200、38400 和 57600;9600 是最常用的 默认设置。 您会需要设置打印机可以可靠工作的最高速率。 在设置了其它串行通讯参数后,使用尝试错误法来确定该速率。
- ◆ 数据位(有时称为"字"长度或字节长度): 指定用于对向打印机 发送的每个字符进行编码的位数。最常用的值是 8, 不过旧式 打印机使用的默认值可能是 **7**。
- ♦ 奇偶校验位:可选的额外位,有时在所传送字符的数据位之后发送, 以便进行错误校验。 可能的设置包括奇偶和无。
- ♦ 停止位:这是所传送字符结尾停顿的长度。 一个停止位是最常 用的设置。
- ◆ 流控制(有时称为"信号交换"): 可以设置为软件(也称为 **Xon/Xoff**)或硬件。 流控制的设置一定不要使用无。 禁用流控 制可能会导致打印作业间歇性出错或完全失败。

#### 注意:

有关选择信号交换方法的详细信息,请参阅打印机驱动程序帮助中 的*理解和设置流控制(信号交换)*主题。

## <span id="page-39-1"></span>设置打印机上的串行参数

可以使用 DIP 开关设置或通过从打印机前面板访问的菜单系统控制 打印机的串行端口设置。 有关详细信息,请参阅打印机文档。

大多数打印机不允许更改上述所有参数。 请参考打印机手册确定哪些 设置是必需的,并确保 Windows 中的设置完全相同。

### <span id="page-40-0"></span>在 **Windows** 中设置串行参数

第一次指定串行端口设置是在安装打印机驱动程序时,但是如果需要更 改这些设置,请按照下文步骤配置您的串行端口。

**\_\_\_\_\_\_\_\_\_\_\_\_\_\_\_\_\_\_\_\_\_\_\_\_\_\_\_\_\_\_\_\_\_\_\_\_\_\_\_\_\_\_\_\_\_\_\_\_\_\_\_\_\_\_\_\_\_\_\_\_\_\_\_\_\_\_\_\_\_\_\_**

- 1. 单击 Windows 的开始按钮。
- 2. 在 Windows 2000、2003 和 XP 系统, 选择设置, 然后选择 打印机。 在 Windows Vista 系统, 选择控制面板, 然后选择 打印机。在 Windows 7 系统, 选择开始, 然后选择设备和 打印机。 将显示打印机(或设备和打印机)文件夹。
- 3. 在要更改设置的打印机上单击鼠标右键,然后选择属性选项。 属性对话框将打开。
- 4. 单击端口选项卡。
- 5. 要检查端口设置,请单击配置端口按钮。端口设置将显示。
- 6. 根据需要调整端口设置,然后单击确定。
- 7. 单击关闭退出打印机的属性对话框。

#### <span id="page-40-1"></span>使用正确的串行电缆

因为打印机和计算机均使用串行端口,输入和输出使用的针脚完全相同, 所以,连线配置必须将一个端口的输出跨接到另一个端口的相应输入上。 以这种方式跨接来连接信号的串行电缆称为虚拟调制解调器电缆。 相对 而言,经常用来连接计算机和调制解调器的直通式串行电缆将计算机的针 脚 1、2、3 等连接到调制解调器的针脚 1、2、3 等。 如果直通式串行电 缆连接到打印机上,计算机的输出信号不会传送到打印机上可以接收信号 的输入针脚,而是传送到打印机上将忽略该信号的输出针脚。

#### 注意:

一些较新的感热打印机要求使用直通式电缆。 如果有任何疑问, 应参阅制造商提供的文档。

#### 电缆连接和流控制(信号交换)

也可以跨接其它接线,使打印机可以提供硬件信号交换选项。 (请参阅上文的*[串行端口设置](#page-39-0)*。)因此,请务必参阅打印机的手册, 确定最适合的电缆。 尽管一些通用电缆配置包含的线数可能比所有打 印机要求的要多,但是可以适用于多种打印机。

\_\_\_\_\_\_\_\_\_\_\_\_\_\_\_\_\_\_\_\_\_\_\_\_\_\_\_\_\_\_\_\_\_\_\_\_\_\_\_\_\_\_\_\_\_\_\_\_\_\_\_\_\_\_\_\_\_\_\_\_\_\_\_\_\_\_\_\_\_\_\_

#### 注意:

关于感热打印机最常用的虚拟调制解调器电缆的针脚和连线图示, 以及关于接地的特殊说明,请参阅驱动程序的帮助。

## <span id="page-42-0"></span>附录 **B**: 针对性能进行配置

## <span id="page-42-1"></span>性能提示

Windows 的一些图形功能(包括打印 TrueType 字体的功能)可能会导 致将大量信息发送到感热打印机。 因此,应优化配置您的打印机和个 人计算机。

以下提示包含的信息有助于您获得最快的打印速度,并了解 Windows 格式的图像与打印机格式的图像之间的区别。

#### 尽可能避免使用 **RS-232** 串行通讯

某些感热打印机标准配备只有 9 针或 25 针 (RS-232) 串行端口。 并行 端口、USB 端口或以太网连接可能是额外的选件。 如果只希望使用 打印机的自带条形码和字形,RS-232 串行通讯比较适合。 不过,如果 要利用 Windows 的任何图形功能,使用并行端口、USB 端口或以太网 连接会明显提高性能。

#### 尽可能使用基于打印机的对象和字体或下载的字体

Windows 程序经常打印图像和不可下载的字体,方法是使用位图图形 逐点绘出,这可能会降低打印机的速度。 幸好许多感热打印机可以使 用高级命令输出条形码、线条、框和自带的(或下载的)可缩放文本字 体。例如, Windows 程序可以通过输出一些快速控制代码使用打印机 自带的字体打印,而不是通过发送文本图像的较大的逐点位图图形。

有时 Windows 程序必须作为位图输出图像。所以应记住, 发送到 打印机的图形越多,打印的速度越慢。

## <span id="page-43-0"></span>并非所有程序均可以使用的打印机功能

因为每个品牌的感热打印机自带的大多数特殊功能是不同的,而且感热 打印机与 Windows 中所常用的打印机是截然不同的,因此,标准 Windows 程序不可能访问某些高级感热打印机命令。 不过, BarTender 被设计为可以利用这些命令。

\_\_\_\_\_\_\_\_\_\_\_\_\_\_\_\_\_\_\_\_\_\_\_\_\_\_\_\_\_\_\_\_\_\_\_\_\_\_\_\_\_\_\_\_\_\_\_\_\_\_\_\_\_\_\_\_\_\_\_\_\_\_\_\_\_\_\_\_\_\_\_

## <span id="page-44-0"></span>附录 **C**: 打印机驱动程序故障排除

<span id="page-44-1"></span>本附录提供解决打印问题的最佳步骤

### 解决打印问题的分步过程

如果遇到打印问题,请执行以下步骤。 如果不能解决问题,请与 Seagull 技术支持联系(参考附录 *D*: [技术支持](#page-48-0))。

1. 检查串行端口设置: 如果使用串行端口, 请检查打印机和 Windows 设置中的波特率、数据位、停止位和奇偶校验。 (请参阅*[串行端口设置](#page-39-0)*中的*[激活](#page-22-0)*。)

不要认为手册中所示的"默认"打印机设置反映打印机的实际设置。 必须直接检查机械开关(通常在打印机背部)或前面板菜单设置,才 可以确认打印机的通讯设置如何配置。

- 2. 检查电缆: 检查电缆是否正确连接到计算机的正确端口上, 以及 Windows 打印机端口设置是否准确反映了打印机电缆连接到的 端口。
- 3. 打印打印机的状态页: 要检查打印机是否存在机械问题, 从 打印机的控制面板(而不是从计算机)打印一些打印机的内存中自带 的文档或标签。 此类文档根据打印机型号的不同会有不同的名称。 有时称为状态页、样本标签、配置或配置标签。 有关准确的步骤, 请参阅打印机手册。 如果无法打印此类测试文档或标签,可能需 要先维修打印机,才可以继续该故障排除过程的剩余步骤。

#### 注意:

如果为了输出打印机的状态页而必须调整打印机的开关,应记 住将开关恢复原位。

4. 重新引导打印机: 上次打印作业失败或上次对通讯设置进行更改之 后,打印机可能未正确重置。 关闭打印机,保持关闭五秒钟,

然后再次打开。 再次打开时,确保在完成自检过程后再尝试重新 打印。(任何指示灯均不能闪烁。 某些打印机会显示就绪, 或显 示就绪指示灯,通常为绿色。)

5. 打印驱动程序的测试标签: 对于第 1 步到第 4 步之后的第一个 打印作业,使用 Seagull 打印机驱动程序的打印测试标签功能:

\_\_\_\_\_\_\_\_\_\_\_\_\_\_\_\_\_\_\_\_\_\_\_\_\_\_\_\_\_\_\_\_\_\_\_\_\_\_\_\_\_\_\_\_\_\_\_\_\_\_\_\_\_\_\_\_\_\_\_\_\_\_\_\_\_\_\_\_\_\_\_

- a. 单击 Windows 的开始按钮。
- b. 依次选择设置、打印机。 打印机文件夹将显示。
- c. 在要更改设置的打印机上单击鼠标右键,然后选择属性选项。 属性对话框将打开。
- d. 单击常规选项卡。
- e. 单击打印测试页按钮。

如果没有打印出任何标签(甚至没有空白标签)和/或出现打印机 通讯错误消息,则继续执行第 11 步。否则,继续执行第 6 步。

- 6. 从应用程序打印设备文本: 在应用程序中创建一个标签。 仅使用 打印机自带的字体,而不要使用 Windows TrueType。 如果该测试 成功,并且您不需要使用标签上的任何图形或 TrueType, 则应可 以立即实现所需的标签设计并返回生产阶段。
- 7. 从应用程序打印小图形: 在标签中添加一个非常小的图形, 以及 TrueType 文本(例如 Arial 或 Times New Roman)的一个字母。 第一次字母测试尺寸应小一些,大约为 12 磅。

如果 TrueType 文本和图形未打印,可能需要升级打印机的固件或 内存。 有关详细信息,请参阅打印机手册。

- 8. 从应用程序打印更多的图形: 增大 TrueType 文本的磅值, 并尝试 打印 TrueType 的整个词或更多内容,而不是仅打印一个字母。 如果该测试成功,则应继续,尝试打印标签上需要的所有图形。
- 9. 诊断打印机内存不足: 如果到目前为止标签上所有 TrueType 或位图图形均打印效果良好,之后横跨标签笔直地完全截断,则是 打印机中没有足够的内存,无法输出尝试打印的图形数量。 要升级打印机的内存,请与打印机的销售商联系。

与上一段中所述的完全截断相反,如果打印机输出的标签数据不正 确、图形图像损坏、甚至根本未输出标签,也可能指示内存不足。 但是,如果使用串行端口,也可能指示流控制(信号交换)问题, 如第 10 步中所述。(在此类故障之后,一定要关闭并再次打开 打印机。)

 $\mathcal{L} = \{ \mathcal{L} \mathcal{L} \$ 

10. 诊断串行端口流控制问题: 如果使用串行端口,并且在已经成功 向打印机传送了一些数据后打印作业停止和/或出现通讯错误消息, 可能是出现流控制问题。

通过降低打印速度测试是否存在该问题。 例如,如果目前的打印速 度为 9600 波特, 尝试以低得多的速率(1200 甚至更低) 进行测试 打印作业。 (对 Windows 和打印机的端口设置进行同样的更改。)

如果降低了波特率后问题消失,或使问题在打印作业后面的阶段出现, 则应调整流控制设置。 尝试从软件 (**Xon/Xoff**) 切换到硬件流控制 (或反向切换)。 确保使用的电缆允许打印机使用硬件流控制。 (请参阅打印机的手册。)

- 11. 诊断串行端口电缆问题: 如果打印测试标签失败并且您使用的是 串行端口,可以临时关闭流控制(信号交换), 测试是否存在电缆 连接问题。
	- a. 确认打印机的通讯设置与 Windows 端口设置中的通讯设置一致。
	- b. 确认使用的是"虚拟调制解调器"电缆,而不是"直通式"串行电 缆。
	- c. 将串行端口的 Windows 流控制设置更改为无。 然后,关闭 打印机五秒钟,并再次打开。
	- d. 在打印机完成了通电自检后,再次执行这个小的打印作业。

如果打印作业成功,则可以确定电缆与流控制(信号交换)系统不 兼容。 确定电缆的问题所在。 纠正问题, 然后切换回软件 (**Xon/Xoff**) 或硬件流控制。

- 12. 诊断其它问题: 如果仍无法打印, 则很可能属于以下问题:
	- ♦ 有其它硬件产品与通讯端口争用中断或 I/O 地址。

或

♦ 某项高级 Windows 设置配置不正确。

此时,您需要向计算机厂商或公司的内部计算机支持人员寻求帮助。 其它可能的问题:

\_\_\_\_\_\_\_\_\_\_\_\_\_\_\_\_\_\_\_\_\_\_\_\_\_\_\_\_\_\_\_\_\_\_\_\_\_\_\_\_\_\_\_\_\_\_\_\_\_\_\_\_\_\_\_\_\_\_\_\_\_\_\_\_\_\_\_\_\_\_\_

- ♦ 串行打印机电缆损坏(或配置不正确)。 例如,如果未将 流控制设置为无,则简单的"3线"虚拟调制解调器串行电 缆将不允许从 Windows 中打印。
- ♦ 打印机电缆连接到错误的计算机端口。
- ♦ 计算机或打印机的打印机端口出现故障。
- ♦ 打印机关闭或脱机。

♦ 计算机的通讯端口可能与计算机中的某些其它硬件部件冲突。 您必须逐个排除这些硬件部件,以便解决问题。

## <span id="page-48-0"></span>附录 **D**: 技术支持

如果您在查阅了本手册和帮助系统后仍有问题,可以使用以下的电话号码 和电子邮件地址与 Seagull 的技术支持部门联系。 传真方式的技术支持请 求将收到传真方式的响应。 Internet 方式的技术支持请求将收到 Internet 方式的响应。

## <span id="page-48-1"></span>您*必须*注册您的软件才能获得支持

可在以下网站在线注册产品:

*<http://www.seagullscientific.com/aspx/registration.aspx>*

<span id="page-48-2"></span>如果您不注册产品,则无法获得技术支持。

## 您*必须*在计算机旁边拨打电话

在通过电话请求技术支持时,一定要使用运行 Bar Tender 的计算机旁边 的电话来请求支持。 这将便于我们的技术人员帮助您。

## <span id="page-48-3"></span>关于 **Visual Basic** 脚本的技术支持

对 Visual Basic 脚本的技术支持是有限的。 有关支持限制的信息,请参 阅 BarTender 帮助的技术支持、*Visual Basic* 脚本技术支持备注。

## <span id="page-48-4"></span>技术支持联系人信息

请参阅下页。

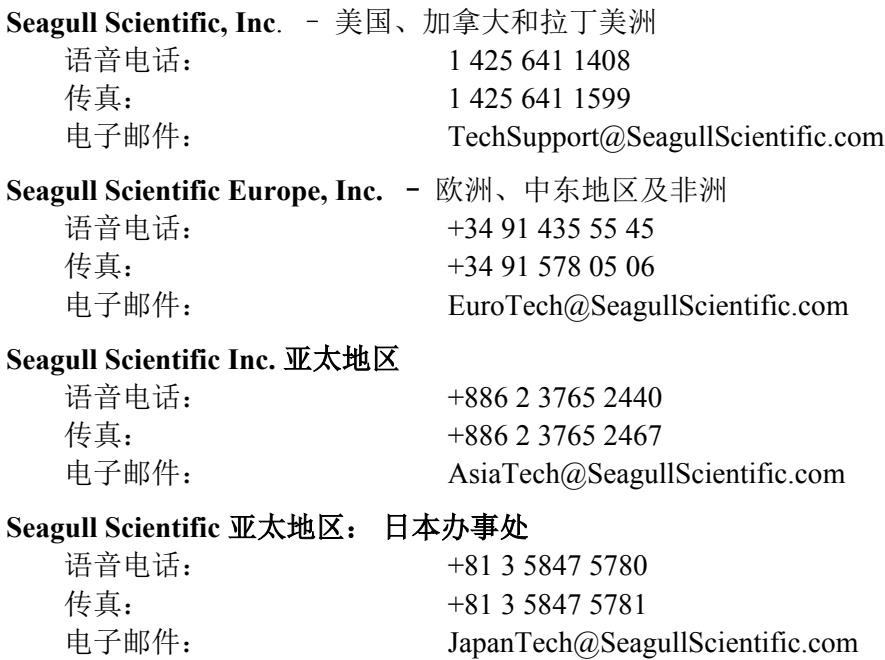

\_\_\_\_\_\_\_\_\_\_\_\_\_\_\_\_\_\_\_\_\_\_\_\_\_\_\_\_\_\_\_\_\_\_\_\_\_\_\_\_\_\_\_\_\_\_\_\_\_\_\_\_\_\_\_\_\_\_\_\_\_\_\_\_\_\_\_\_\_\_\_

# <span id="page-50-0"></span>索引

## **A**

Access, Microsoft, 24

## **C**

Commander 企业集成实用工具, 29 Commander 程序 常用步骤, 30

#### **E**

Excel, 24

### **H**

HASP, 11

#### **M**

Microsoft Access, 24 Microsoft Excel, 24 Microsoft SQL Server, 24

#### **O**

ODBC 从中读取数据, 22, 24 OLE DB, 22, 24 Oracle, 24

#### **R**

RFID 对象 创建, 20 RS-232 串行端口, 33, 37

#### **S**

SAP 从中读取数据, 22, 24 Seagull License Server 安装, 12 Seagull Scientific 联系, 43 Seagull Scientific 的 Internet 地址, 44 Seagull Scientific 的电话号码, 43 Security Center, 4, 8 SQL server, 24

### **U**

USB 端口, 11, 12 优于 RS-232, 33, 37

#### **V**

Visual Basic, 22, 28

### 上

上下文相关的帮助, 28

## 与

与 Seagull Scientific 联系. 请参阅 Seagull Scientific, 联系

#### 中

中断或 I/O 地址冲突, 41

#### 串

串行电缆, 35 串行端口 参数, 34 串行端口参数 Windows, 35 打印机, 34 串行通讯, 33

## 从

从数据库中读取标签数据, 22, 24

## 以

以太网连接 优于 RS-232, 33, 37

#### 任

任务列表 在 Commander 中创建/修改, 30 运行, 31 任务列表中的任务 删除、移动和重新排序, 30

#### 企

企业自动化版 (Enterprise Automation edition), 5, 8, 15

## 位

位置 更改一个对象的, 21

### 信

\_\_\_\_\_\_\_\_\_\_\_\_\_\_\_\_\_\_\_\_\_\_\_\_\_\_\_\_\_\_\_\_\_\_\_\_\_\_\_\_\_\_\_\_\_\_\_\_\_\_\_\_\_\_\_\_\_\_\_\_\_\_\_\_\_\_\_\_\_\_\_

信号交换 串行端口, 36, 41 串行端口, 41

#### 创

创建对象 导入图片, 25 文本, 20 条形码或 RFID, 20

#### 删

删除对象, 22

#### 剪

剪贴板, 21

#### 加

加密锁, 11

#### 卷

卷, 18

#### 可

可下载的字体, 37

## 同

同样标签的份数选项, 26

#### 索引 47

### 图

图形 导入, 25 图片 从数据库导入, 26 从文件导入, 25

## 基

基于打印机的对象和字体, 37

## 复

复制 标签对象, 21

### 大

大小 标签. 请参阅标签大小。

### 安

安装 BarTender, 12 BarTender Web 打印服务器, 15 Batch Maker, 13 Commander, 13 History Explorer, 13 Librarian, 13 Print Station, 13 Printer Maestro, 13 Reprint Console, 13 Seagull License Server, 12 Security Center, 13 加密锁, 11

## 宽

 $\mathcal{L} = \{ \mathcal{L} \mathcal{L} \$ 

宽度 标签, 19

## 对

对话框 修改所选图片, 26 修改所选对象, 25 修改所选条形码, 25 打印, 18, 26 数据库连接设置, 26 页面设置, 18 对话框 (Commander) 任务选项, 30

## 寻

寻求帮助, 28

## 导

导入图片, 25

## 尺

尺寸 纸张, 19

#### 屏

屏幕. 请参阅对话框。 屏幕数据, 22

## 属

属性 标签对象, 25

#### 工

工具箱, 27

#### 帮

帮助系统 寻求帮助, 28

### 并

并行端口 优于 RS-232, 33, 37

#### 手

手柄, 20

### 打

打印 性能提示, 37 故障排除, 39 测试标签, 39, 40 打印机 指定, 18 补给管理, 5 打印标签, 26

## 技

技术支持, 43

## 支

\_\_\_\_\_\_\_\_\_\_\_\_\_\_\_\_\_\_\_\_\_\_\_\_\_\_\_\_\_\_\_\_\_\_\_\_\_\_\_\_\_\_\_\_\_\_\_\_\_\_\_\_\_\_\_\_\_\_\_\_\_\_\_\_\_\_\_\_\_\_\_

支持,技术, 43

## 数

数据库 从中读取数据, 22, 24 创建和管理, 13 记录数据, 14 设置连接, 24 数据源向导, 22

## 文

文本对象 创建, 20 更改高度, 21

## 新

新建标签格式, 18 新建格式向导, 18

#### 方

方向, 19

## 日

日期 作为标签数据, 22

### 时

时间 作为标签数据, 22

## 条

条形码 创建, 20 更改大小, 21 更改符号体系, 25 移动, 21

### 标

标签 打印, 26 重印, 1, 2, 8 标签卷, 18 标签大小 指定, 18 标签格式 Seagull Scientific 提供, 26 创建, 18 预先制作, 26 预先存在, 26 标签管理套件, 12, 13, 14

## 格

格式 标签. 请参阅标签格式。

## 注

注册 BarTender, 43

## 流

流控制 串行端口, 36, 41

### 添

 $\mathcal{L} = \{ \mathcal{L} \mathcal{L} \$ 

添加数据库连接向导, 24

### 演

演示模式, 11

## 激

激活, 11, 12, 16 激活向导, 12

## 直

直通式串行电缆, 35, 41

## 移

移动对象, 21 移除驱动程序, 15

#### 窗

窗口. 请参阅对话框。

## 符

符号体系, 25

#### 粘

粘贴 标签对象, 21

#### 网

网络打印服务器, 8, 15

## 自

自动化版 (Automation Edition), 1, 2, 4, 5, 6, 7, 8, 11, 12, 13, 20, 29

### 虚

虚拟调制解调器电缆, 35, 41

## 补

补给 管理. 请参阅补给管理,打印机。

#### 记

记录. 请参阅数据库,记录数据。

#### 跟

跟踪 打印机 耗材. 请参阅补给管理,打印机。

#### 边

边距 页, 19

#### 选

\_\_\_\_\_\_\_\_\_\_\_\_\_\_\_\_\_\_\_\_\_\_\_\_\_\_\_\_\_\_\_\_\_\_\_\_\_\_\_\_\_\_\_\_\_\_\_\_\_\_\_\_\_\_\_\_\_\_\_\_\_\_\_\_\_\_\_\_\_\_\_

选择 对象, 20

## 配

配套应用程序, 12

## 预

预先存在的标签格式, 26 预先设计的标签格式, 26

#### 驱

驱动程序升级, 15 驱动程序向导, 14 驱动程序安装 Seagull 驱动程序向导, 14

#### 高

高度 更改文本对象, 21 更改条形码, 21 标签, 19